## **הוראות לעדכון קושחת רובוט בעזרת תוכנת Mindstroms Lego 3Ev**

אם התוכנה איננה מותקנת במחשב התחילו מסעיף 1

אם התוכנה מותקנת במחשב שלכם עיברו לסעיף .3

- .1 גלשו [לאתר לגו חינוך,](https://education.lego.com/en-us/downloads/retiredproducts/mindstorms-ev3-lab/software) הגדירו את גרסת החלונות שלכם והורידו את התוכנה.
	- .2 התקינו את התוכנה.

## **הוראות לעדכון גרסה**

- .3 לחצו על הקישור [להורדת קובץ ההתקנה](https://le-www-live-s.legocdn.com/downloads/LME-EV3/LME-EV3_Firmware_1.10E.bin) )E1.10\_Firmware\_3EV-LME )ושמרו אותו במחשב שלכם.
	- .4 פתחו את תוכנת Mindstroms Lego
		- .5 חברו את הרובוט בכבל למחשב.
	- .6 פתחו את תפריט tools, בחרו בתת תפריט Update firmware

## LEGO MINDSTORMS Education EV3 Teacher Edition

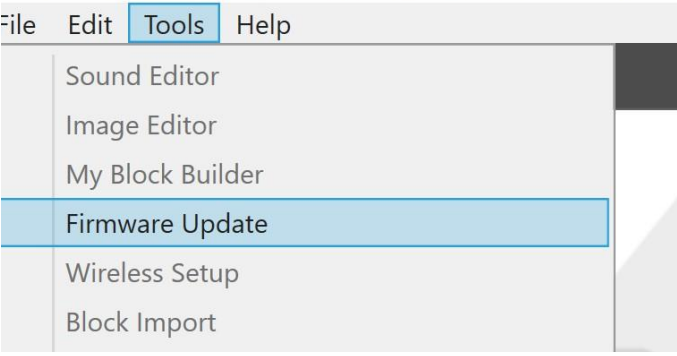

7. בחלון בנפתח בחרו ב- Show details

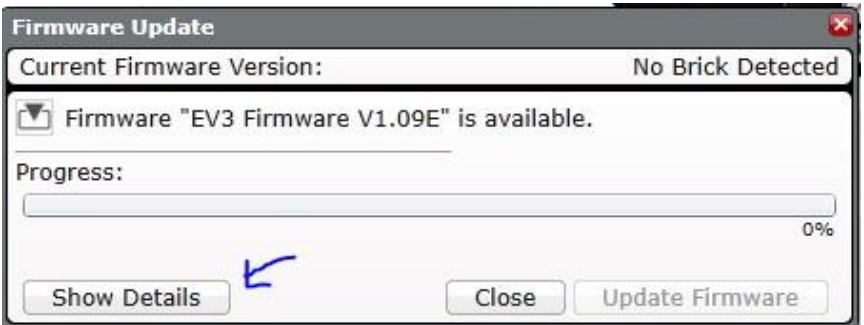

.8 בחרו ב- Browse והוסיפו את קובץ ההורדה ששמרתם במחשב גרסה .1.10

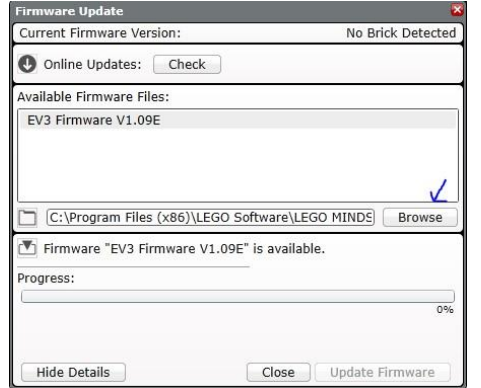

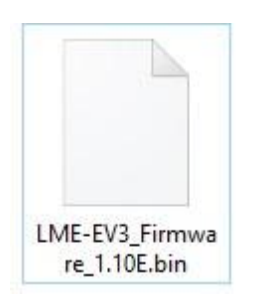

.9 בחרו ב- Firmware Update

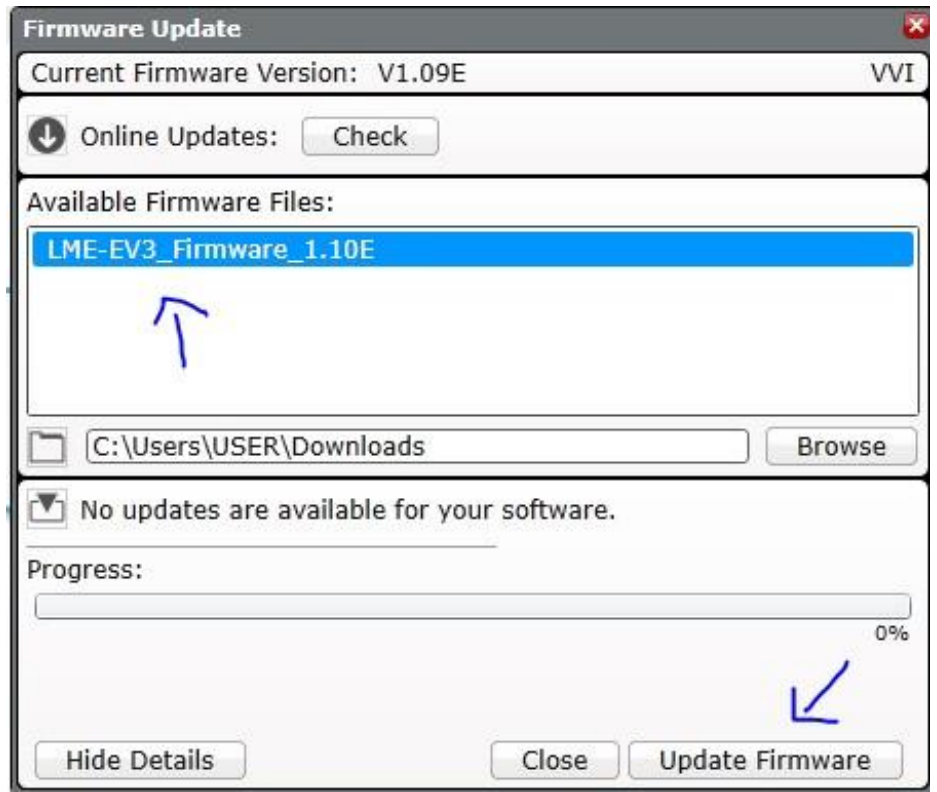

.10הרובוט יחל בעדכון קושחת הרובוט.

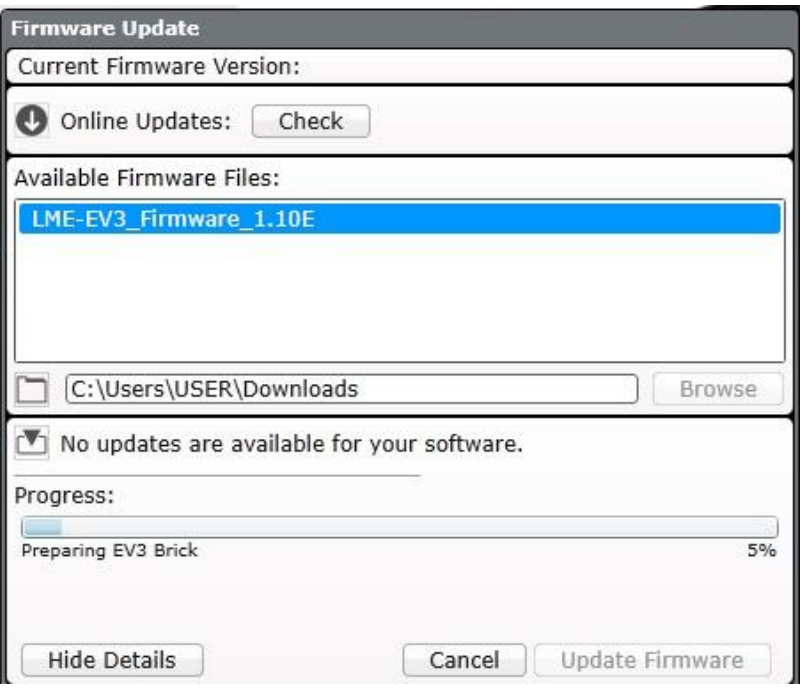

.11בסיום תקפוץ הודעת אישור. נא לא לנתק את הכבל עד לאתחול הרובוט מחדש.

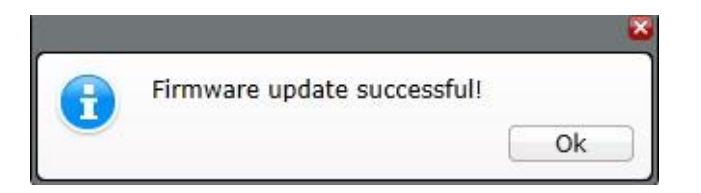

.12הדליקו את ה- Bluetooth, שנו את שם הרובוט לשם הרצוי )לא מומלץ להשאירו 3Ev), אנו ממליצים לרשום על הרובוט בעזרת טוש את שמו .עתה אתחלו את הרובוט פעם נוספת. הרובוט מוכן לעבוד בסביבת 3Scracth